## **How Do I Log in to the Concordia Student Email System?**

Concordia provides Google hosted email facilities for all students, allowing Concordia students to access their email from campus as well as from any location at which Web access is available. This guide outlines how to log in and get started using your Concordia Student Email account.

- 1. Open your preferred browser
- 2. In the address bar of your web browser, enter **[mail.student.concordia.ab.ca](http://mail.student.concordia.ab.ca/)** to navigate to the Concordia University of Edmonton student email page.
- 3. Enter your student email address and network password. Your email address can be found on the front of your Student ID Card. In addition, your Concordia email address is emailed to your non-Concordia email account at the time your student email account is created.
- 4. After logging in, you may be presented with a Captcha screen to verify that you are a real person. If you do see this screen, enter your **Username** and **Password** again, and then type the characters you are shown into the space provided. When you are finished, click the **Sign in** button.

CONCORDIA Mail +

 $COMPOSE$ 

Inbox  $(2)$ 

- 5. If you are unfamiliar with Google's mail system, you may want to read the "Get Started with Gmail" message to familiarize yourself with some of the features of the Google mail system.
- 6. If you would like more in depth help, you can click the **Help** link located at the top left corner of your Inbox. From there you can either visit the Gmail Help Center or check out some video tutorials.

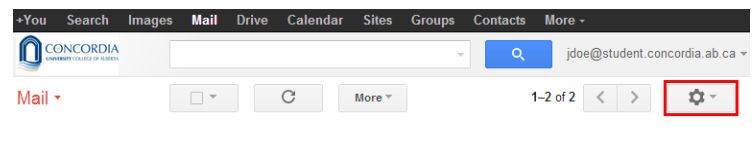

**Gmail Team** 

**Gmail Team** 

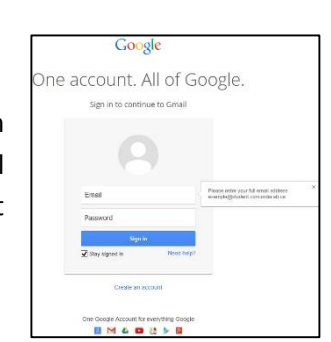

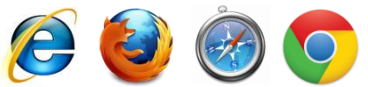

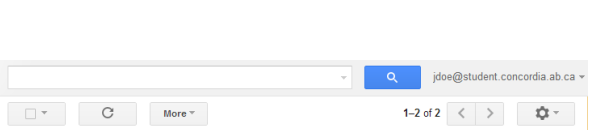

Get Gmail on your mobile phone - Access Gmail of

Get started with Gmail 4 things you need to know

 $9.12 \text{ am}$ 

 $9:12$  am